## 求職者のTeleOffice会議(オンライン職業相談)参加手順

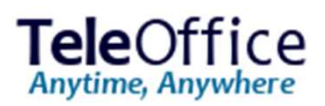

- 1. PC、タブレット等からブラウザ※1で、福井労働局ホームページにある 「ハローワーク小浜からのお知らせ」内、オンライン職業相談ページ から、TeleOfficeのログインページへアクセスします。
- 2. 安定所から通知されたアクセスコードを入力し、**ログイン**を押します。 続いて「お名前」が表示された場合は入力し、**ログイン**を押します。
- 3 .安定所側で参加承諾操作をするまで待機します。
- 4. 会議参加後、左側のビデオ会議に参加しますか?の「参加する」を 押します。表示されない場合は、ビデオ会議ボタン 日 を押して ビデオ会議に参加します。 ※2

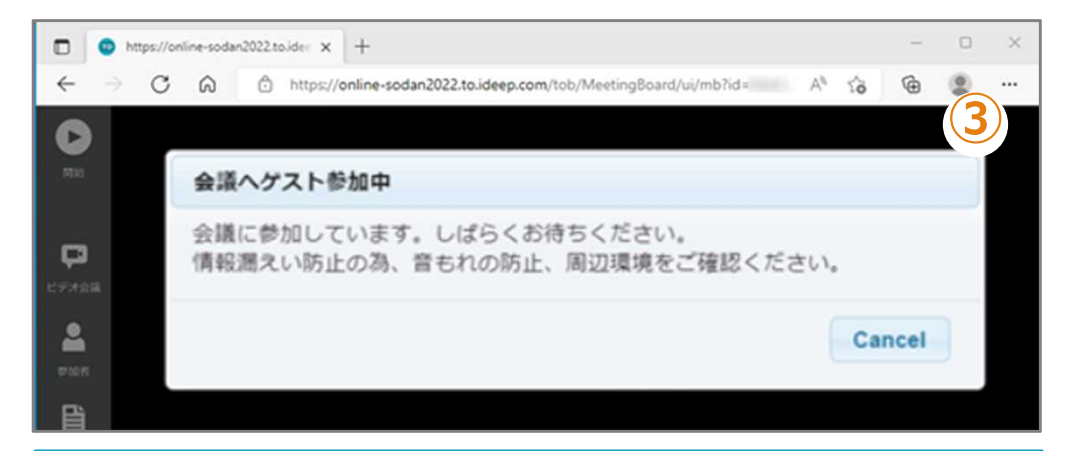

## ※1 利用可能ブラウザ

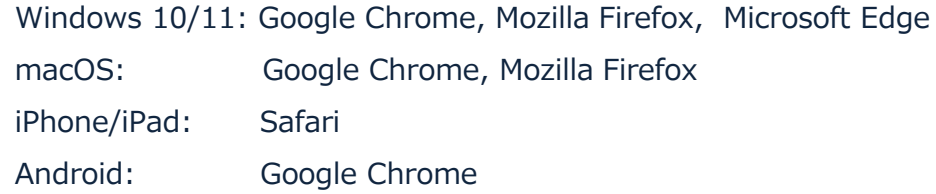

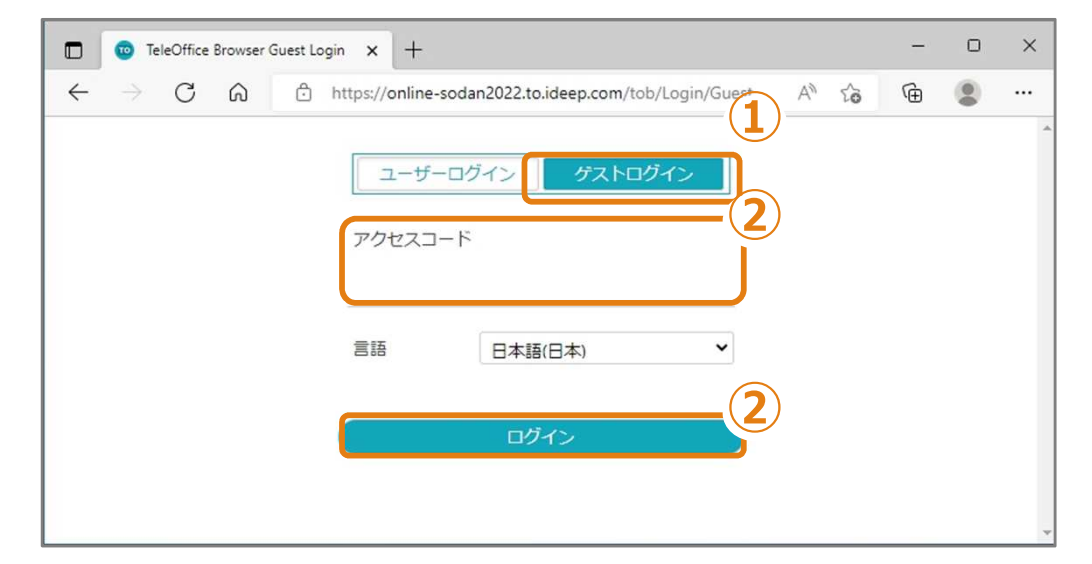

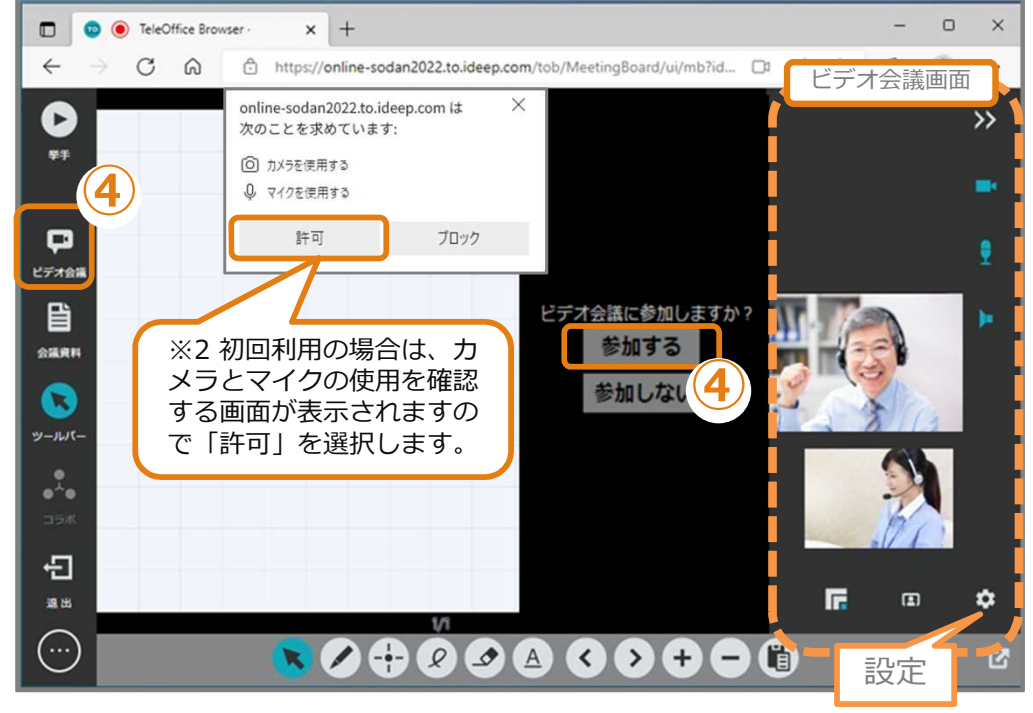

## © 2022 SHARP MARKETING JAPAN CORPORATION

## ビデオ会議参加の注意事項

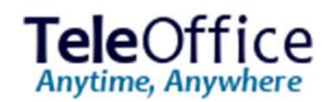

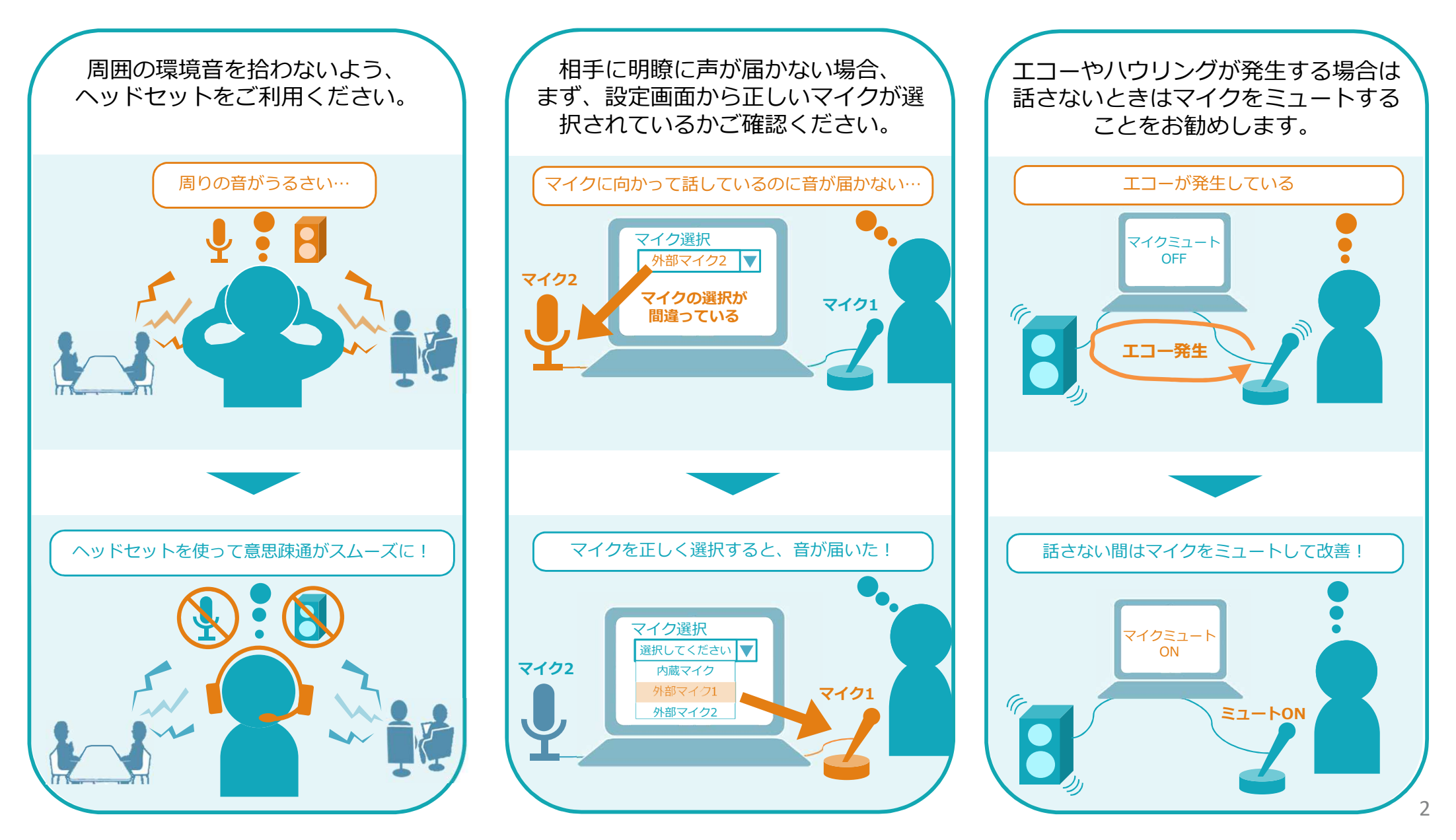

© 2022 SHARP MARKETING JAPAN CORPORATION